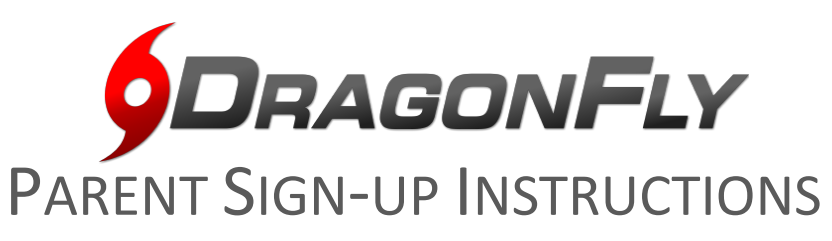

Attention Parents: beginning the 2020-2021 academic year, the Clarke County High School Athletic Department will be using Dragonfly MAX for Ticket to Play paperwork. Please use this guide to help you complete the requirements online. Parents should create an account online, then create a profile for athlete(s), then the athlete can download the app and use it on their mobile phone once their profile is made. Ticket to Play paperwork on DragonFly MAX must be completed electronically each school year.

- 1. Using a computer, go to www.dragonflymax.com or download the DragonFly Max app.
- 2. Click on red "Get Started Today" button, you will be taken to a screen to create an account. Click on the blue "Sign up for Free" button. Please use an email you will check often.

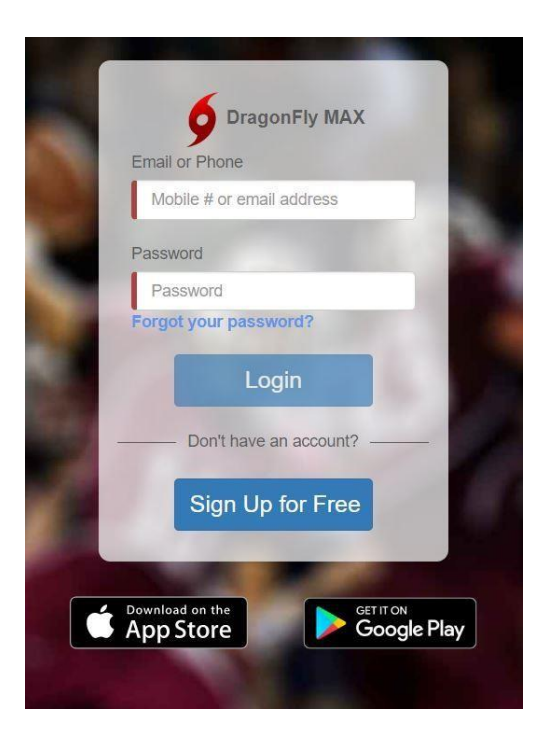

3. After you use the verification code sent to your email and accept the Terms of Service, you will see this screen Good Morning PARENT NAME

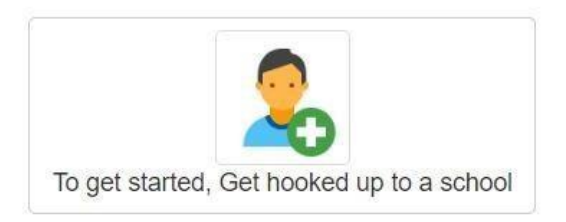

4. Click the green **+** and enter the Clarke County High School Access Code: **6QH22H**, click on "Go", confirm it says Clarke County High School, then click the blue "Join a School" button in the bottom right corner. Click on the "parent" button to create the account as the parent.

5. Click on the blue "Add a Child" button. Fill out the information for your child. If Dragonfly asks for the school code, it will always be **6QH22H**. When adding your child, you may click on all the sports your child would like to try out for.

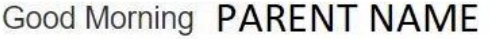

To get started filling out forms, click or tap 'Add a child'

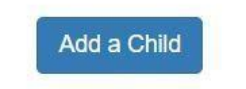

6. After you add your child, you have the option to continue to your child's profile or add another child. If you have more than one child that will be trying out for sports at Clarke County for the current school year, please complete the paperwork electronically for all children. Click on "View Details".

Good Morning PARENT NAME

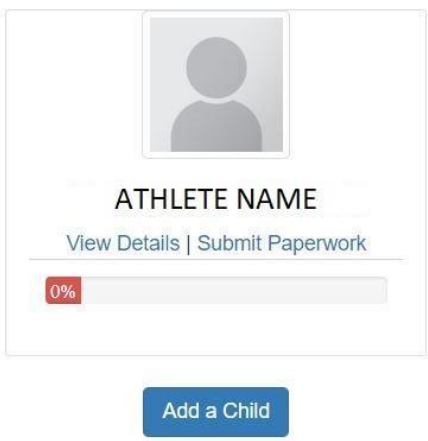

- 7. When you click on "View Details", you will be taken to your child's DragonFly profile. Click on the red buttons to update any/all info. It's helpful to the athletic trainer/coaches/admin if you add at least 2 emergency contacts to the profile for each of your children.
- 8. When you click on "Needs Update" buttons you will see a page with tabs at the top. Be sure to click on each tab and complete the information. The numbers in the bubbles will indicate how many questions are incomplete.

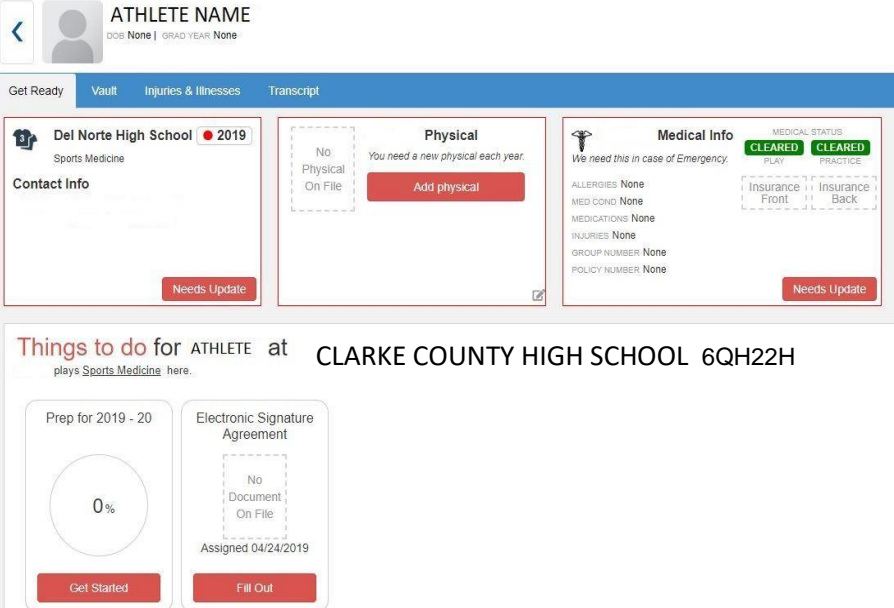

9. After you complete the tabs (all the red numbered circles on the tabs should be gone), click the blue "Done" button at the top left by your child's name. You will then need to click on the red "Get Started" button in the large box that's titled "THINGS TO DO" "Prep for 2020-21". You should see the following page (below). Please click on the title for each document, this is the Ticket to Play paperwork that you will now complete online. On the right, you will see that each document is labeled "incomplete" or "not done".

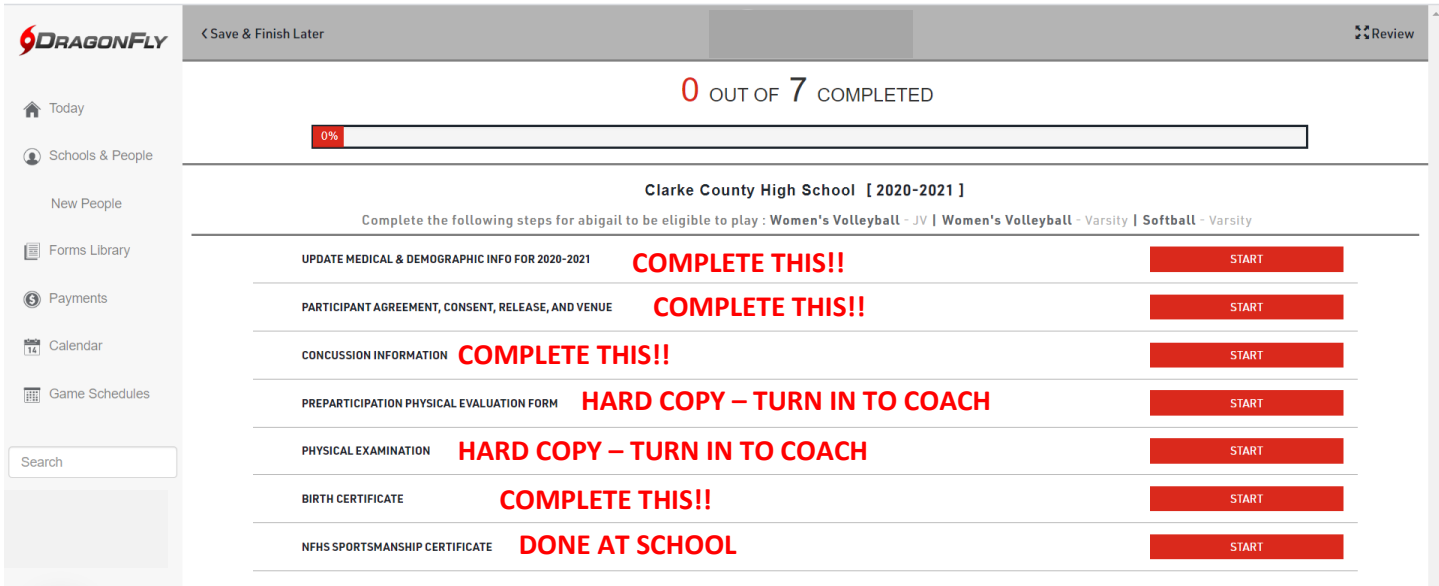